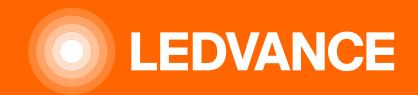

# **ILLUMINAZIONE CENTRALE UMANA BIOLUX G2**

# **DOMANDE E RISPOSTE**

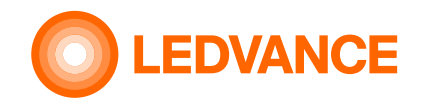

# **Come posso effettuare la messa in funzione/configurazione iniziale del mio sistema BIOLUX?**

Il cablaggio e l'installazione degli apparecchi e dell'unità di controllo HCL devono essere eseguiti da un elettricista qualificato. I codici QR pelabili di ciascun dispositivo BIOLUX HCL devono essere raccolti sul foglietto dell'unità di controllo. Scrivete il nome della stanza sul volantino!

Dopo l'installazione elettrica, per la messa in funzione degli apparecchi è necessaria l'app HCL BIOLUX. È sufficiente selezionare la voce "Nuova stanza", scansionare i codici QR uno per uno e, al termine, assegnare un nome alla stanza. L'applicazione cerca di rilevare dove si trova l'installazione e qual è l'ora esatta. Se i valori rilevati sono giusti, basta accettarli. Se l'unità di controllo si trova nel raggio d'azione di Bluetooth® LE, i dati di configurazione vengono caricati automaticamente e viene avviata la messa in funzione della rete wireless. A questo punto il processo è completamente automatizzato e non richiede alcuna interazione umana. Sul display dell'unità di controllo sarà visibile una sorta di icona radar. Al termine del processo, l'unità di controllo passa alla modalità NATURALE e le luci cambiano intensità e temperatura di colore in base all'impostazione corretta.

Condizione importante: Tutti i nuovi dispositivi devono essere alimentati e devono essere in stato di reset di fabbrica!

# **Qual è il contenuto dei codici QR sui dispositivi?**

Il codice QR contiene il tipo, il codice del produttore, gli indirizzi MAC e il codice di installazione segreto del dispositivo. Questo codice è necessario per impostare una connessione sicura tra i dispositivi. Questo codice QR è noto solo all'installatore o al proprietario del sistema. Non condividetelo con nessun altro.

Il codice QR è unico per ogni singolo apparecchio e non può essere utilizzato per nessun altro apparecchio, nemmeno dello stesso tipo.

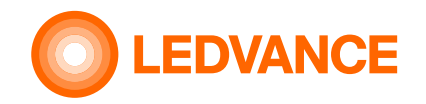

# **Posso controllare le luci di altri produttori con il CU?**

No. È possibile utilizzare solo apparecchi della serie LEDVANCE BIOLUX. Non è possibile utilizzare apparecchi di altri produttori o apparecchi LEDVANCE diversi dalla serie BIOLUX.

# **È possibile integrare le luci nei comandi di altri produttori? Se sì, quale?**

Gli apparecchi stessi - senza collegamento al CU HCL - possono essere integrati in qualsiasi sistema Zigbee come altri apparecchi Zigbee. In questo caso, la funzionalità HCL dell'unità di controllo LEDVANCE HCL non sarà possibile. L'utente stesso è responsabile di un controllo adeguato degli apparecchi. Se le luci sono collegate all'unità HCL-CU, non possono essere integrate in un secondo controllore. In questo caso è possibile accendere e spegnere le luci solo scollegando l'alimentazione, come nel caso del sensore di presenza.

# **Come posso verificare se i dispositivi sono in modalità di ripristino di fabbrica?**

Se gli apparecchi sono in modalità di reset di fabbrica, dopo ogni accensione riproducono uno schema a intermittenza con bianco freddo, bianco caldo, bianco freddo e per finire 4000 K. Gli apparecchi in modalità reset di fabbrica non possono essere controllati e mostreranno sempre un'emissione luminosa del 100% a 4000 K dopo la sequenza di lampeggi descritta sopra. L'unità di controllo è in modalità di reset di fabbrica se il nome della stanza nell'app HCL BIOLUX è "UNCOMMISSIONED".

# **Come posso fare il reset di fabbrica degli apparecchi?**

Seguire una speciale sequenza di accensione/spegnimento: accensione, attesa di 5s, spegnimento, attesa di 5s - e ripeterla 5 volte. Dopo questa procedura, gli apparecchi riprodurranno lo schema di lampeggiamento con bianco freddo, bianco caldo, bianco freddo e infine con 4000 K dopo ogni accensione.

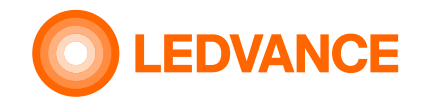

### **Posso utilizzare più di un CU nella stanza o collegarlo alle luci?**

Per ogni CU, il processo di messa in servizio determina quali luci sono collegate ad esso e quindi quali luci sono controllate dal CU.

Ogni apparecchio può essere collegato a un solo CU.

Se si installano più CU e si collegano apparecchi diversi in una stanza, ciascuno con una CU, la stanza viene trattata come se fosse composta da più stanze separate, ciascuna con una singola CU.

Ad esempio, una grande sala riunioni separata al centro richiederebbe due CU.

Attualmente non è possibile controllare due gruppi di apparecchi con un unico CU.

Non è inoltre possibile collegare gli stessi apparecchi a più CU, in modo che tutti gli apparecchi di una stanza possano essere controllati da uno o dall'altro CU.

# **È possibile combinare il sistema con un sensore di presenza?**

Sì. Il sensore accende o spegne le luci. Il sensore è collegato in serie all'alimentazione degli apparecchi e li accende e li spegne. Il segnale commutato deve essere inviato al collegamento L' del CU.

Per attivare l'alimentazione degli apparecchi è possibile utilizzare qualsiasi rilevatore di presenza esterno. Il collegamento L' non ha una funzione di commutazione. È necessario solo come segnale al CU per indicare lo stato degli apparecchi.

Non è possibile utilizzare sensori Zigbee o altri sensori che forniscono un solo segnale di controllo.

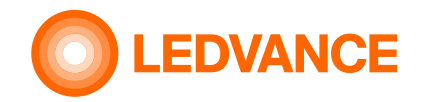

### **Come posso eseguire un reset di fabbrica dell'unità di controllo?**

Selezionarlo nell'app HCL BIOLUX, accedere all'unità di controllo HCL e utilizzare il "menu di reset di fabbrica". Se gli apparecchi sono nel raggio d'azione e nella rete radio a bassa potenza, l'unità di controllo li imposta automaticamente in modalità di reset di fabbrica.

### **Quale dispositivo portatile posso utilizzare per la configurazione?**

L'applicazione HCL BIOLUX è disponibile per i sistemi operativi Android® e iOS®. L'applicazione ha bisogno di conoscere la posizione dell'installazione per effettuare calcoli astronomici accurati, pertanto è possibile utilizzare solo dispositivi dotati di GPS, ad esempio alcuni iPad non sono supportati.

I dispositivi senza sistema GPS possono supportare l'inserimento manuale della posizione.

#### **Posso configurare il sistema senza l'applicazione HCL BIOLUX su un dispositivo mobile?** No.

#### **Posso effettuare la configurazione prima dell'installazione?**

Sì, è possibile evitare il lavoro cartaceo in loco. L'app HCL BIOLUX è in grado di leggere il contenuto del codice QR e di salvare le impostazioni con un determinato nome di stanza. Dopo l'installazione fisica dei dispositivi, l'applicazione può collegarsi all'unità di controllo e caricare la configurazione.

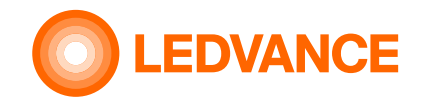

#### **Sono necessari un nome utente e una password? Come posso registrarmi?**

Non è necessario registrarsi. Se si ha accesso fisico ai codici QR degli apparecchi e dell'unità di controllo, è possibile eseguire la configurazione iniziale o la manutenzione.

### **L'app BIOLUX o l'unità di controllo condividono i dati con LEDVANCE o con terzi?**

No, l'app HCL BIOLUX comunica solo con l'unità di controllo HCL per eseguire la configurazione. L'ora e la posizione geografica non vengono condivise al di fuori del sistema dell'app HCL BIOLUX e dell'unità di controllo HCL. La comunicazione comprende i seguenti dati:

- verificare sul server LEDVANCE se è disponibile un aggiornamento del software per il CU o per gli apparecchi. A tal fine sono necessari solo i numeri di versione del software e dei prodotti. I dati non verranno memorizzati su alcun sistema. Se accettati, gli aggiornamenti saranno scaricati dal telefono cellulare e trasferiti all'unità di controllo. Questa funzione viene avviata solo se sul telefono cellulare è stata stabilita una connessione a Internet.
- l'ora e la posizione geografica vengono trasferite dal telefono cellulare all'app BIOLUX e salvate nell'unità di controllo, se consentito dalle impostazioni del telefono cellulare. In caso contrario, l'utente ha la possibilità di aggiungere la località manualmente. La posizione geografica ricevuta dal dispositivo mobile viene arrotondata dall'app BIOLUX a due cifre, corrispondenti a un raggio di alcuni chilometri, per evitare la determinazione esatta della posizione. Permette comunque di calcolare l'ora dell'alba e del tramonto con una precisione migliore di 2 minuti.
- se l'utente decide di inviare un backup via e-mail, è sua responsabilità mantenere al sicuro l'e-mail e il suo contenuto. I dati saranno inviati solo agli indirizzi inseriti dall'utente. L'applicazione BIOLUX non utilizza un sistema di posta elettronica proprio, ma crea solo una bozza per un'e-mail nel sistema di posta elettronica dell'utente, che può essere inviata dall'utente stesso.

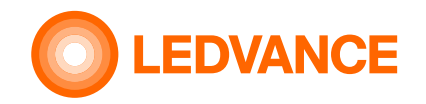

### **Posso commissionare il sistema in un altro luogo?**

Finché questo luogo diverso si trova nello stesso fuso orario, è facile selezionare la posizione manualmente, non confermando la posizione rilevata automaticamente e selezionando un luogo diverso sulla mappa che verrà mostrata.

Se il luogo si trova in un fuso orario diverso, è necessario impostare l'ora e il fuso orario corretti per questo luogo nelle impostazioni del telefono cellulare e disattivare l'impostazione automatica dell'ora e del fuso orario, il che richiede una certa esperienza.

L'utente è responsabile di non abusare di questa funzione per impostare il sistema su impostazioni orarie non appropriate.

#### **Come posso aggiungere un nuovo apparecchio a un sistema esistente?**

Se siete in loco, basta cliccare sul nome della camera e utilizzare il menu "Aggiungi altro". Eseguire la scansione del codice QR dell'apparecchio o degli apparecchi e, al termine, l'unità di controllo inizia a collegarli alla rete.

Condizione importante: Tutti i dispositivi devono essere alimentati e tutti i dispositivi devono essere in stato di reset di fabbrica!

### **Come posso sostituire un apparecchio in un sistema esistente?**

Se siete sul posto, selezionate l'apparecchio sostituibile nell'elenco, fate clic sul suo nome e utilizzate il menu "Elimina". L'unità di controllo lo rimuove dalla rete e riporta l'apparecchio alla modalità di ripristino di fabbrica. Come passo successivo, utilizzare il menu "Aggiungi altro" con il nuovo apparecchio.

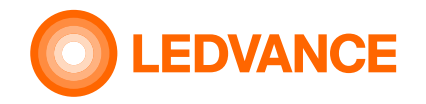

### **Ho 20 apparecchi dello stesso tipo nel sistema, come posso trovare quale è quello sostituibile?**

Utilizzare il menu di ingrandimento dell'applicazione e scansionare il codice QR dell'apparecchio (si trova sul foglio illustrativo, sul retro dell'apparecchio o sul driver dell'apparecchio). Entrambi sono uguali).

Come posso sostituire l'unità di controllo in un sistema esistente?

Se siete in loco, selezionate il nome della stanza nell'applicazione e l'unità di controllo HCL nell'elenco. Utilizzare la funzione "Sostituisci" del menu. È necessaria anche un'altra unità di controllo!

#### **Gli apparecchi non si collegano all'unità di controllo durante il processo di messa in funzione. Cosa devo fare?**

Verificare che gli apparecchi siano effettivamente in modalità di ripristino di fabbrica. In caso contrario, ripristinarli.

### **Gli apparecchi lampeggiano quasi immediatamente dopo l'accensione, ma non si uniscono successivamente all'unità di controllo. Cosa devo fare?**

Gli apparecchi si collegano a un'altra rete aperta a basso consumo nel quartiere. Per favore, scoprite dove si trova e chiedete al proprietario di chiudere la finestra di accesso al permesso perché disturba gli altri sistemi dell'edificio.

L'unità di controllo BIOLUX consente di unire solo gli apparecchi già scansionati (QR-code) e non "ruba" il controllo di apparecchi non previsti. Prima di provare a rimetterli in funzione, è necessario ripristinare la modalità di fabbrica per gli apparecchi che sono stati collegati a un sistema diverso.

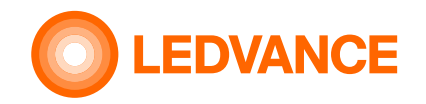

### **Come si esegue il reset di fabbrica di un apparecchio?**

Se l'apparecchio è collegato a un'unità di controllo BIOLUX, cancellarlo dall'elenco visualizzato nell'app HCL BIOLUX. Se l'apparecchio non può essere indirizzato dall'app BIOLUX, è necessario eseguire un hard reset. Eseguire un ciclo di cinque accensioni e spegnimenti per cinque secondi ciascuno. Gli apparecchi reimpostati lampeggiano con uno schema di bianco freddo - bianco caldo - bianco freddo - 4000 K dopo l'accensione.

### **Posso utilizzare un sensore di presenza insieme al sistema?**

Sì. È possibile utilizzare un sensore in grado di interrompere l'alimentazione di linea degli apparecchi. Importante: durante la messa in funzione degli apparecchi d'illuminazione, evitare di interromperne l'alimentazione! Non è possibile utilizzare sensori di presenza che inviano segnali di controllo, ma non interrompono la linea di alimentazione degli apparecchi.

# **Posso utilizzare la raccolta della luce diurna con il sistema BIOLUX HCL?**

No. Questo sistema è stato progettato per le stanze in cui non c'è abbastanza luce naturale. DH e HCL insieme spesso non sono adeguati. L'integrazione di un sensore di luce diurna sarà una funzione futura che potrà essere fornita da un aggiornamento del software in un determinato momento.

### **Come posso aggiungere un nuovo apparecchio a un sistema esistente?**

Se siete in loco, basta cliccare sul nome della camera e utilizzare il menu "Aggiungi altro". Eseguire la scansione del codice QR dell'apparecchio o degli apparecchi e, al termine, l'unità di controllo inizia a collegarli alla rete.

Condizione importante: Tutti i nuovi dispositivi devono essere alimentati e devono essere in modalità di reset di fabbrica!

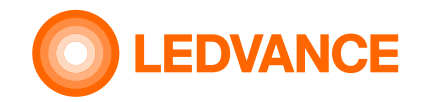

#### **Come posso sostituire l'unità di controllo HCL se non funziona?**

Selezionare il locale e l'unità di controllo da sostituire e fare clic su "Sostituisci".

Se è ancora possibile stabilire una connessione tra l'app HCL BIOLUX e l'unità di controllo, confermare premendo il secondo pulsante "Sostituisci", scansionare il codice QR del CU sostitutivo e premere nuovamente "Sostituisci". La vecchia unità di controllo e gli apparecchi vengono resettati, la configurazione viene trasferita a quella nuova e gli apparecchi vengono messi in funzione automaticamente con la nuova CU.

Se il vecchio CU non può più essere collegato, è comunque possibile collegare un nuovo CU. Tuttavia, poiché gli apparecchi sono ancora commissionati alla vecchia CU, è necessario ripristinare manualmente la modalità di fabbrica (vedere le relative domande e risposte). Nell'applicazione HCL BIOLUX selezionare la stanza e il vecchio CU e fare clic su "Sostituisci". La configurazione verrà trasferita al nuovo CU e, se gli apparecchi sono in modalità di ripristino di fabbrica, verranno messi in funzione con il nuovo CU.

#### **Posso collaborare con i miei colleghi per l'installazione e la successiva manutenzione?**

La configurazione può essere esportata e inviata per e-mail ai colleghi. L'applicazione HCL BIOLUX è in grado di leggere lo speciale allegato e-mail e di importarlo nel proprio database.

Questa esportazione è adatta anche per il backup della configurazione. Le impostazioni possono essere recuperate se l'e-mail è disponibile. A tal fine, selezionare il file \*.ldv nel programma di posta elettronica del telefono cellulare in cui è installata l'app BIOLUX e condividerlo con l'app BIOLUX. Quindi fare clic su "Importa" nell'applicazione BIOLUX.

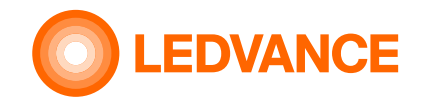

# **È possibile modificare il livello di intensità o la temperatura di colore degli apparecchi con l'applicazione HCL BIOLUX?**

L'applicazione non può essere utilizzata come telecomando. L'applicazione non è destinata a modificare direttamente il livello di luminosità o la temperatura del colore, poiché l'utente non può farlo direttamente con l'unità di controllo. L'utente può selezionare una modalità di funzionamento come RELAX, NATURAL o BOOST e l'unità di controllo calcola i valori di intensità e temperatura del colore in base alla posizione geografica e alla data e ora.

L'obiettivo di questo sistema è fornire la luce giusta al momento giusto e prevenire una stimolazione inadeguata del sistema biologico nel momento sbagliato. La regolazione manuale dell'intensità o della temperatura del colore potrebbe compromettere questo comportamento.

# **Come posso effettuare la manutenzione successiva se ho perso il mio cellulare o se è stato gravemente danneggiato?**

Esistono due opzioni.

a. se la configurazione è stata esportata via e-mail, è sufficiente inviare nuovamente l'e-mail al nuovo telefono e aprire il file \*.ldv allegato. Le impostazioni verranno importate automaticamente.

b. andare in loco. Provare a collegarsi all'unità di controllo con l'app HCL BIOLUX. Verrà richiesta la scansione del codice QR dell'unità di controllo.

- utilizzare il foglietto illustrativo esistente, che è stato conservato in un luogo sicuro dopo l'installazione oppure

- rimuovere il lato esterno dell'unità di controllo dalla parte a muro, eseguire la scansione, rimettere l'unità di controllo al suo posto e l'app può scaricare automaticamente le impostazioni dell'intero sistema

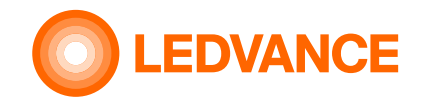

#### **Come posso aggiungere un nuovo apparecchio a un sistema esistente?**

Se si è in loco, basta cliccare sul nome della camera e utilizzare il menu "Aggiungi altro". Eseguire la scansione del codice QR dei nuovi apparecchi e al termine l'unità di controllo inizierà a collegarli alla rete.

Condizione importante: Tutti i nuovi apparecchi devono essere alimentati e tutti i nuovi dispositivi devono essere in stato di reset di fabbrica prima di iniziare il processo di giunzione!

## **Non riesco a visualizzare la modalità operativa sul display dell'unità di controllo, ma vedo 3 cerchi che cambiano rapidamente. Cosa devo fare?**

L'unità di controllo ha rilevato una condizione di errore. Come la perdita delle impostazioni dell'ora dopo una lunga interruzione di corrente. L'app HCL BIOLUX può correggere automaticamente le impostazioni dell'ora dopo aver stabilito la connessione.

### **Vedo solo un punto bianco al centro dell'unità di controllo? Cosa devo fare?**

Gli apparecchi non hanno alimentazione di linea perché l'interruttore a parete è in stato OFF o il pin L' dell'unità di controllo non è stato cablato correttamente. Accendere gli apparecchi con l'interruttore a parete. Se ciò non dovesse servire, chiamare un tecnico per verificare il corretto cablaggio.

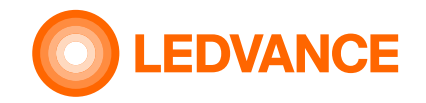

### **Dopo l'accensione degli apparecchi, questi non reagiscono immediatamente al cambio di modalità operativa. Cosa devo fare?**

Questi apparecchi sono stati originariamente progettati per avere una potenza continua. Dopo l'accensione hanno bisogno di un po' di tempo per stabilire nuovamente la connessione wireless a basso consumo. A seconda delle dimensioni della rete, sono necessari fino a 15 secondi. Attendere un po' e selezionare la modalità desiderata.

### **Mi capita spesso di installare sistemi HCL BIOLUX. In che modo l'app mi aiuta a organizzare i diversi progetti?**

L'applicazione mette automaticamente in cima all'elenco le stanze che si trovano nel raggio d'azione del Bluetooth®. Le installazioni più recenti si trovano anche nella sezione superiore dell'elenco. Le installazioni più vecchie vengono automaticamente spostate nella sezione "Stanze archiviate". Se non si ha bisogno di una configurazione, è possibile cancellarla con un gesto di scorrimento verso sinistra o nel nome del locale per la pagina dell'unità di controllo HCL alla voce "Ripristino dati di fabbrica" con l'opzione "Cancella".

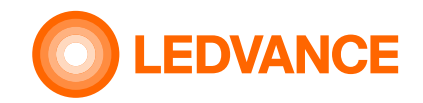

# **Risoluzione dei problemi / Domande e risposte Nuove funzioni di HCL-CU G2**

### **Luci spente**

Dopo aver ruotato la CU fino al livello più basso di RELAX, la manopola può essere ulteriormente ruotata (in senso antiorario) al di sotto di RELAX) e tutte le luci si spegneranno, andando in modalità standby. Qualsiasi rotazione in senso orario verso livelli più alti farà riaccendere le luci. Anche le luci si accendono quando il sensore rileva un movimento.

# **100% oltre BOOST**

La rotazione della CU in senso orario oltre BOOST per 10 clic o più imposterà le luci a un'intensità del 100%, indipendentemente dall'ora del giorno. La limitazione della curva HCL non è efficace per l'intensità di uscita. CCT rimarrà al livello massimo definito dalla curva BOOST+3 nelle definizioni della curva BIOLUX. Qualsiasi clic in senso antiorario interromperà questo output del 100% e continuerà con la modalità selezionata.

Questa funzione è utile in alcuni casi particolari: per emergenze o pulizie, quando max. è richiesta l'emissione di luce. Può essere utilizzato anche durante la fase di installazione e configurazione del sistema per avere un'emissione luminosa definita per la documentazione.

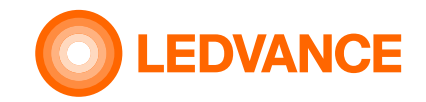

# **Risoluzione dei problemi / Domande e risposte Nuove funzioni**

### **Modalità demo**

Dall'app è possibile selezionare una modalità demo. Questa modalità esegue una demo di 2 minuti dei cambiamenti di colore e intensità della CU. Inizia con CCT basso e bassa intensità, sale fino a CCT alto e alta intensità e scende a CCT basso e bassa intensità. Questa modalità ha lo scopo di dimostrare la funzione del sistema. Può anche essere utilizzato per verificare se tutti i livelli CCT possono essere raggiunti. La demo può essere eseguita in qualsiasi momento della giornata e va al CCT alto, anche quando viene eseguita in un momento, quando il CCT alto non sarebbe possibile nelle modalità standard. La demo terminerà automaticamente dopo un'esecuzione. Può essere fermato manualmente da qualsiasi rotazione della CU. Può anche essere interrotto toccando il pulsante "indietro" (<) sullo schermo in cui viene avviata la demo nell'app.

### **Funzioni orari (1/2)**

L'orario consente di passare da una modalità selezionata a una modalità diversa a un'ora definita del giorno. Normalmente, la curva HCL viene eseguita automaticamente nella modalità selezionata sulla CU mediante rotazione. Il passaggio a una modalità diversa richiede la rotazione manuale della CU nella modalità desiderata. L'orario sostituisce l'interazione manuale e ripete le impostazioni definite ogni settimana. L'orario può essere definito su base settimanale con max. 48 ingressi al giorno con una differenza oraria di min. 1 minuto per ingresso. L'ultima voce per un giorno specifico determinerà anche l'inizio del giorno successivo. L'impostazione persisterà per tutta la mezzanotte. La CU ha 5 modalità operative principali, oltre alla modalità software off, quando tutte le luci sono spente in modalità standby.

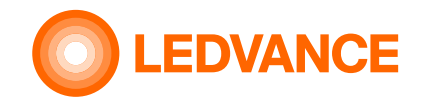

# **Risoluzione dei problemi / Domande e risposte Funzioni orari (2/2)**

Ciascuna delle cinque modalità operative principali ha sette sottomodalità caratterizzate da numeri (-3, -2, -1, 0, +1, +2, +3). Questo fornisce 35 modalità di funzionamento da RELAX -3 a BOOST +3 e in aggiunta la modalità OFF. In modalità di input standard, solo i cinque Vengono indirizzate le modalità principali, corrispondenti alla sottomodalità 0, più OFF. Nella modalità di input esperto, è possibile indirizzare tutte le 35 modalità più OFF. Una voce dell'orario è caratterizzata dal giorno della settimana, dall'ora, dalla modalità e dalla sottomodalità. Per esempio. Ven, 13:15, Focus -2 Gli orari possono essere salvati come modello sull'app e utilizzati sulla stessa CU o su un'altra CU con lo stesso dispositivo mobile. Gli orari possono essere esportati come file csv e possono essere importati da file csv. Ciò consente di utilizzare gli orari su più diverse installazioni con diversi dispositivi mobili e su diverse Centrali. Il file CSV può essere modificato su un computer in semplificare più voci. Il formato è ovvio dal file CSV esportato. Al giorno e all'ora definiti nella voce dell'orario attivo, la CU imposterà le luci sulla modalità definita in questa voce. Questa modalità persisterà fino a quando la successiva voce della tabella oraria imposterà il sistema su una modalità diversa o finché non sarà la modalità definita annullato da un'interazione manuale dell'utente. La rotazione manuale della CU dopo che si è verificato un evento orario ha sempre la priorità. Il la modalità selezionata manualmente persisterà fino a quando una voce successiva dell'orario non imposterà una nuova modalità o l'utente ruota di nuovo. Il priore non è possibile richiamare la modalità impostata. Se un'applicazione richiede una modalità specifica da garantire per un periodo più lungo, anche in caso di interazione dell'utente, la modalità desiderata l'impostazione deve essere ripetuta ad es. ogni 30 minuti nella tabella oraria. Questo può garantire che un'interazione dell'utente non avrà un effetto che persiste per più di questo intervallo di tempo. Il passaggio da una voce della tabella oraria alla successiva sta procedendo lentamente evitare modifiche inquietanti. Già durante questo lento cambiamento, il cambiamento può essere interrotto dalla rotazione manuale, che è considerata prioritario.

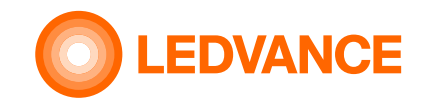

# **Risoluzione dei problemi / Domande e risposte Nuove funzioni**

# **Integrazione dei sensori**

Nell'impianto possono essere integrati fino a otto sensori di presenza Wireless Zigbee. Se nessuno dei sensori rileva il movimento per il tempo di ritardo di spegnimento automatico definito, tutte le luci si spengono. Ognuno di questi sensori consentirà di accendere le luci dopo che sono state spente da nessuno dei sensori che rilevano la presenza o dopo che il sistema è stato impostato su software-OFF.

I sensori di presenza devono essere configurati sull'app.

- a) il sensore deve essere abilitato per funzionare
- b) la sensibilità del sensore può essere impostata su un valore basso nel caso in cui il sensore rilevi una presenza o movimenti che non dovrebbero attiva la luce. l'impostazione standard per questa opzione è disabilitata, ciò significa che il sensore sta lavorando ad alta sensibilità
- c) la configurazione del sensore deve essere impostata sul comportamento desiderato:
	- ON/OFF automatico abilitato se il sensore deve accendere le luci al rilevamento della presenza e spegnersi, dopo n viene rilevata la presenza. Quando disabilitato, il sensore spegnerà solo le luci, dopo che non viene rilevato alcun movimento, ma l'accensione deve essere effettuata dall'utente, ad es. mediante rotazione
	- l' Auto-Off Delay definisce il tempo dopo il quale il sensore spegne le luci, quando non viene rilevato alcun movimento durante questa volta.

**Attenzione**: alcune impostazioni potrebbero creare confusione: es. sensore abilitato, mentre Automatico ON/OFF disabilitato e Auto- Off Delay disabilitato equivale a sensore disabilitato. Il sensore non funzionerà con questa impostazione

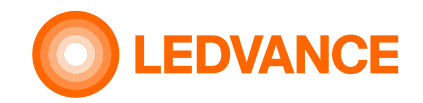

# **Risoluzione dei problemi / Domande e risposte Nuove funzioni**

## **Annullamento del processo di messa in servizio**

Il processo di giunzione in corso è indicato da due frecce rotanti, che formano un ciclo.

Se si tenta di collegare un apparecchio che non si unisce, a causa di un difetto, di un collegamento elettrico mancante, della lettura di un codice QR errato, della mancata corrispondenza del codice QR o per qualsiasi altro motivo, è possibile interrompere il processo di unione facendo scorrere il dito corrispondente appare<sup>nte relevance</sup> a sinistra e cancella  $0.73%$ 

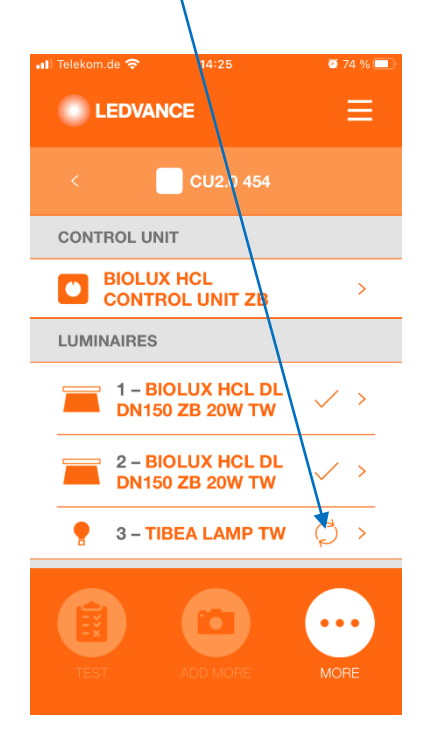

Se l'unione fallisce, il L'unità di controllo si fermerà il processo di adesione dopo alcuni minuti e visualizzare un simbolo di avvertimento

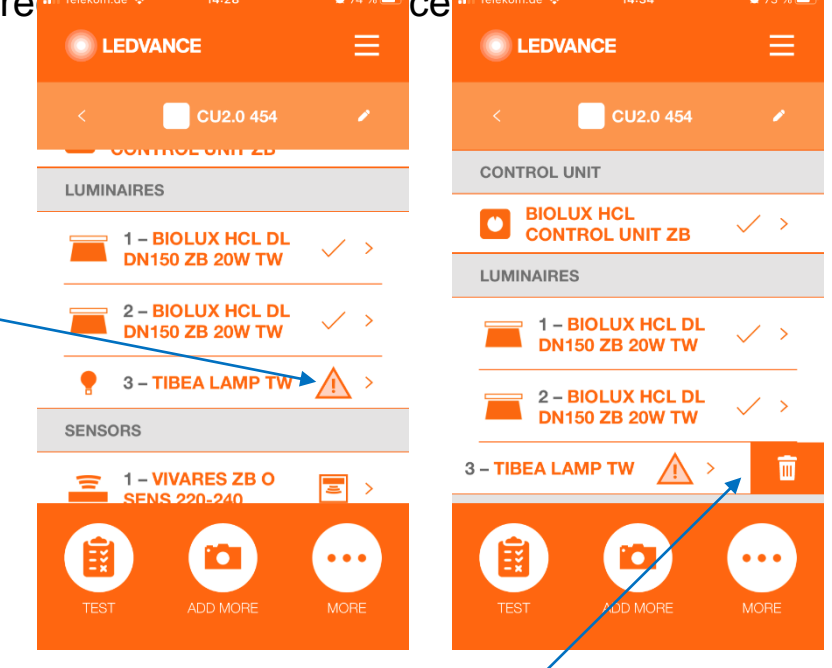

L'apparecchio d'illuminazione può essere cancellato scorrendo a sinistra.

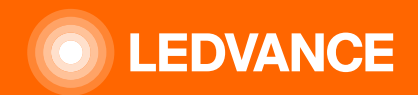

# **GRAZIE**